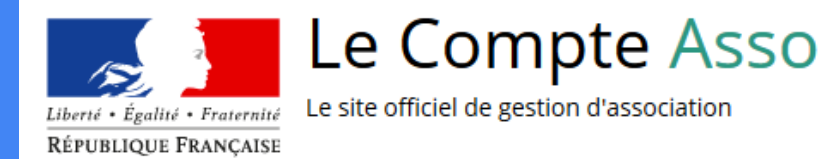

# Téléservice Le "Compte Asso"

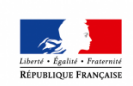

MINISTÈRE DE L'ÉDUCATION **NATIONALE ET** DE LA JEUNESSE

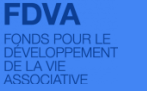

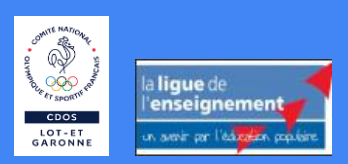

# POURQUOI LE COMPTE ASSO ?

Lancé début 2018, le Téléservice « Compte Asso » se déploie tout en poursuivant ses **objectifs** :

- Rassembler un maximum de démarches administratives au sein d'un compte pour les associations
- Simplifier chaque démarche administrative
- Faciliter l'accès à l'information d'ordre pratico-pratique pour aider les dirigeants à gérer leur association, par l'intermédiaire de différents supports : tutoriels, chatbot, FAQ …

# LE COMPTE ASSO : ses services ?

• **Demander l'attribution d'un numéro de SIREN / SIRET** 

- **Demander des subventions :**
- -Projets sportifs territoriaux (PST)
- -Projets sportifs fédéraux (PSF)
- -Partenariat Jeunesse Education Populaire (JEP)
- -Le Fonds de développement de la Vie Associative (FDVA)
- **[Saisir les comptes-rendus financiers](https://lecompteasso.associations.gouv.fr/saisir-les-comptes-rendus-financiers/)**
- **Les demandes d'agrément ministériel**
- **[Déclarer un changement de situation de mon association](https://lecompteasso.associations.gouv.fr/declarer-un-changement-de-situation-de-mon-association/)**
- **[Traiter les déclarations des activités de bénévolat](https://lecompteasso.associations.gouv.fr/traiter-les-declarations-des-activites-de-benevolat/) (CEC)**
- **[Demandes de remboursement](https://lecompteasso.associations.gouv.fr/demandes-de-remboursement-passsport/) Pass'Sport**

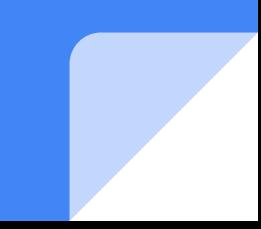

## Le Compte Asso - connexion

Pour créer un compte, rendez-vous à l'adresse suivante :

## **<https://lecompteasso.associations.gouv.fr/login>**

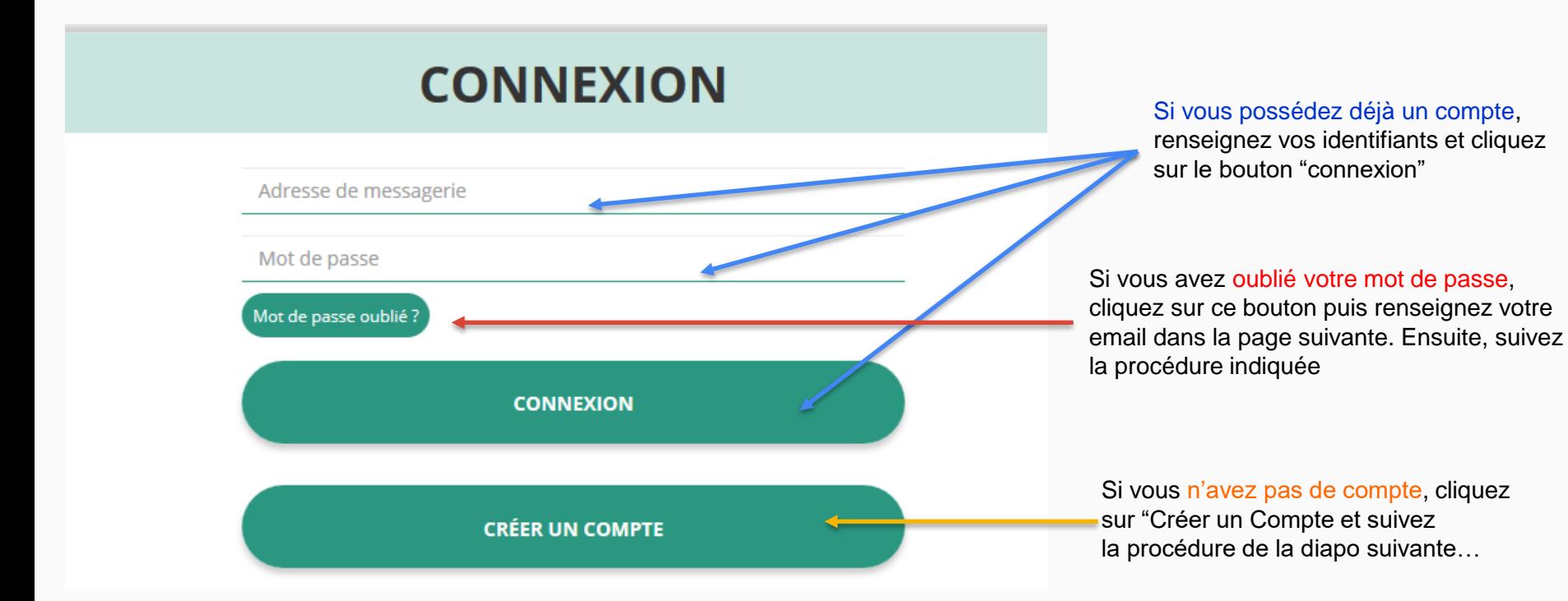

#### Le Compte Asso - création de compte

#### $\odot$  M  $\odot$  Mme

**Nom** 

Prénom

Veuillez renseigner le champ Prénom.

Adresse de messagerie

Mot de passe

Confirmez le mot de passe

**CRÉER CE COMPTE** 

#### **SE CONNECTER**

Renseignez tous les champs puis cliquez sur "Créer ce Compte"

Ensuite, rendez-vous sur votre boîte de messagerie (selon l'adresse mail déclarée) et cliquez sur le lien de validation qui vous a été envoyé.

#### **ATTENTION**

**il est possible que le mail ait été placé dans le dossier indésirable (spam)**

## Le Compte Asso - ajouter une association

## AJOUTER UNE ASSOCIATION OU UN ÉTABLISSEMENT À CE COMPTE

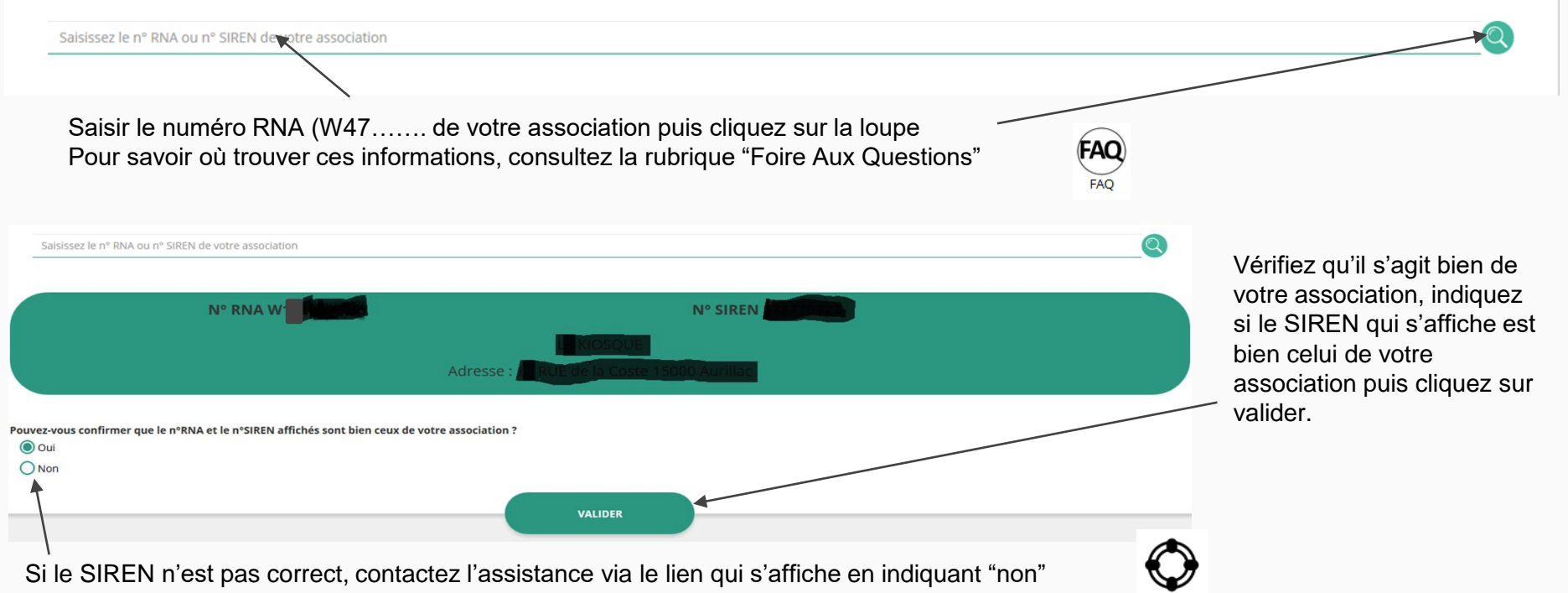

Assistance

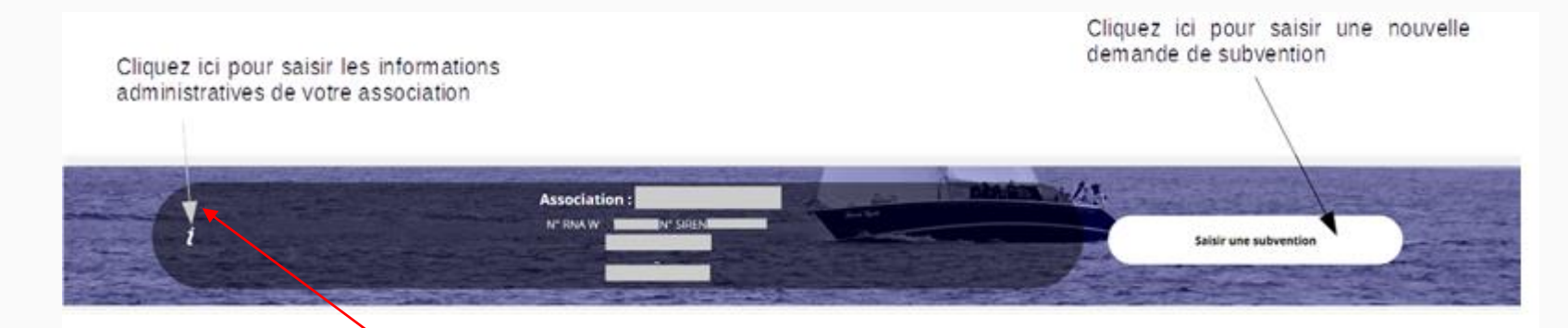

**Avant de demander une subvention, il est impératif de vérifier et de compléter les informations administratives de votre association. Pour ce faire, il convient de cliquer sur l'icône "i" sur la gauche.**

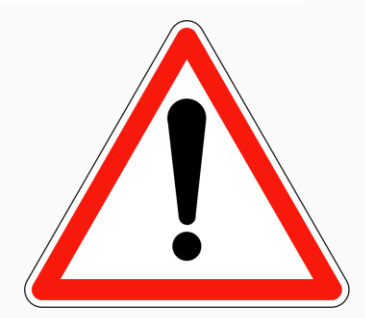

#### **Ces champs ne sont pas modifiables dans le Compte Asso. Adressez-vous au greffe des associations (RNA) ou à l'INSEE (SIRET) pour apporter des modifications**

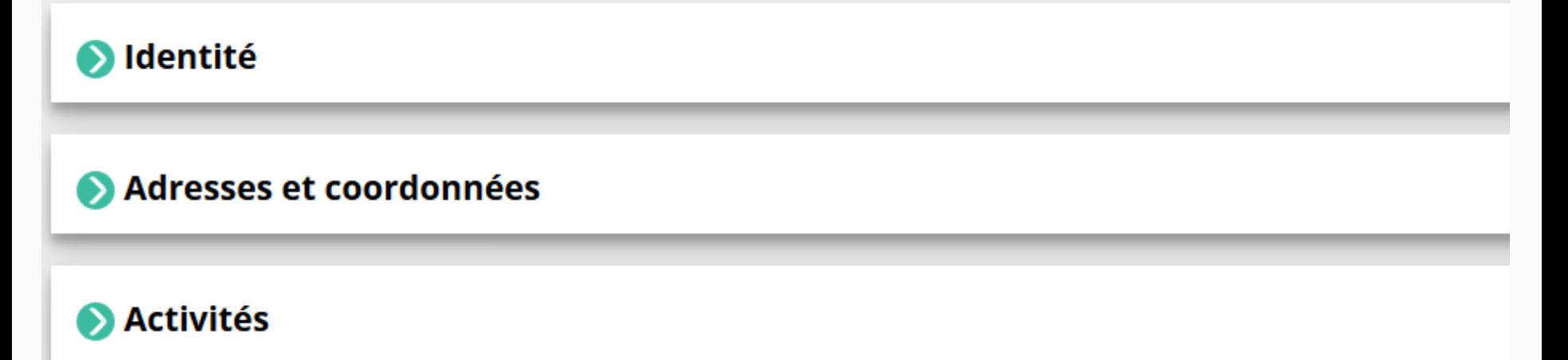

Afin d'effectuer un changement concernant les aspects administratifs et déclaratifs de votre association, que ce soit pour modifier vos statuts ou déclarer la liste des dirigeants, vous pouvez :

- Utiliser le service en ligne : **<https://www.service-public.fr/associations/vosdroits/R37933>**
- Contacter le greffe des associations : 05 24 29 23 97 [pref-associations@lot-et-garonne.gouv.fr](mailto:pref-associations@lot-et-garonne.gouv.fr)

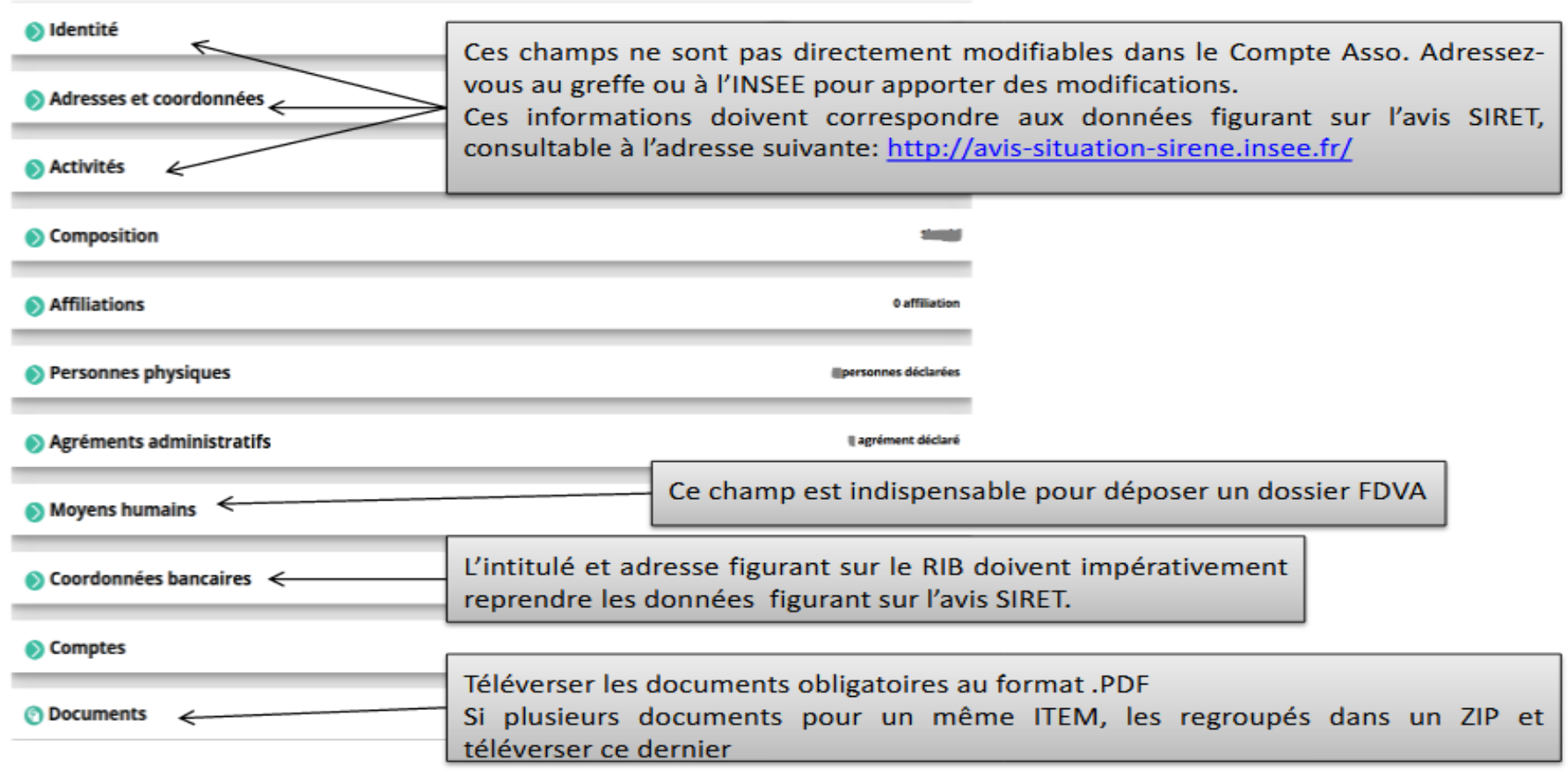

9

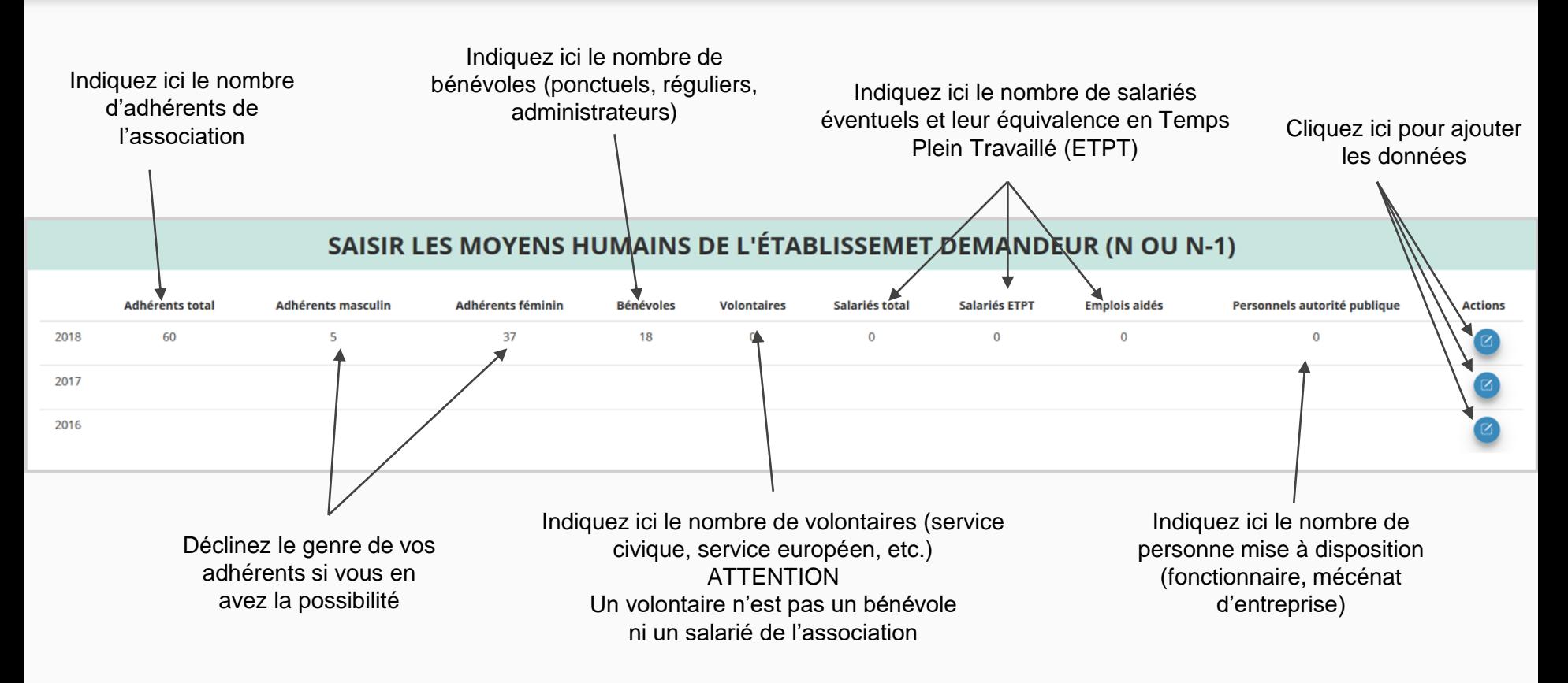

des subventions au titre du

fonctionnement

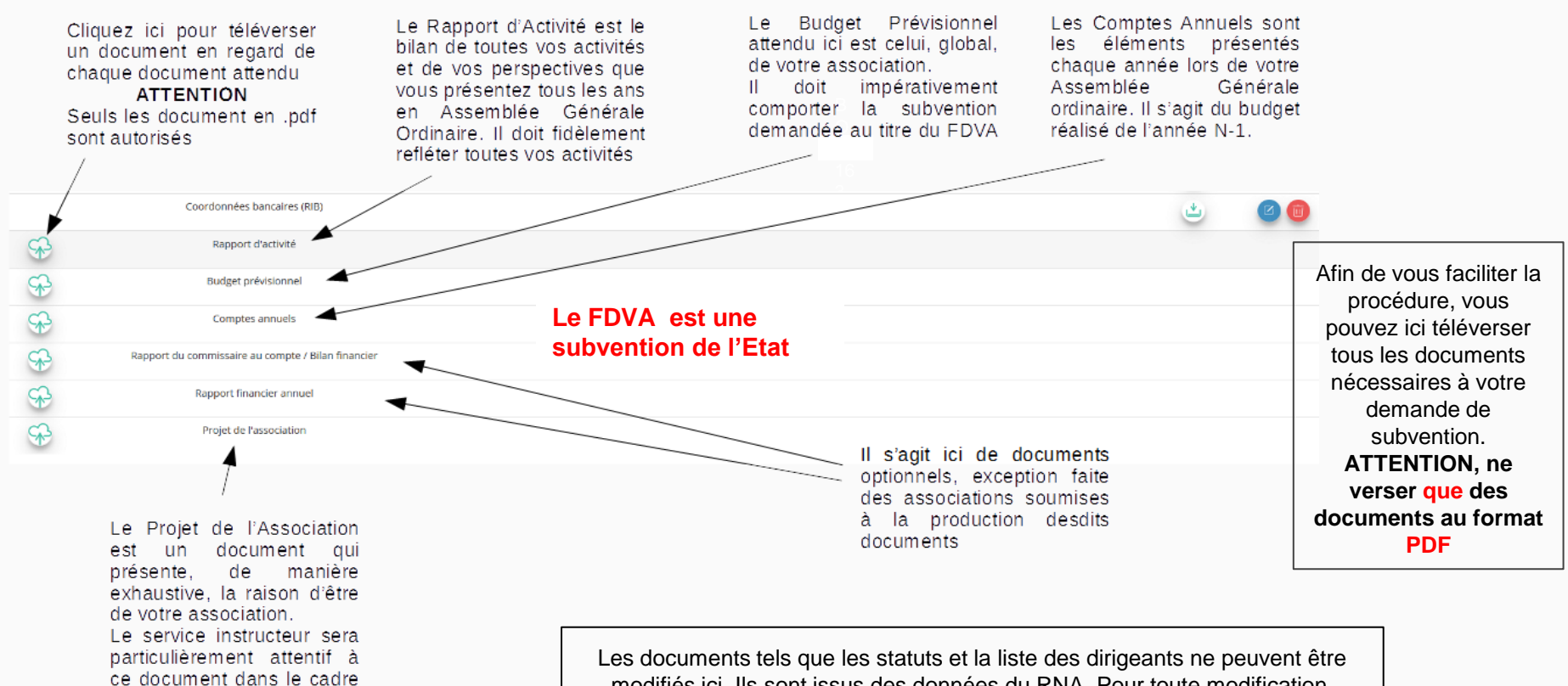

modifiés ici. Ils sont issus des données du RNA. Pour toute modification, contacter le greffe des associations ou utiliser la téléprocédure

#### Les demandes de subvention du **FDVA 2** "Fonctionnement/Action innovante"

s'effectuent **uniquement** par l'intermédiaire

d'une procédure dématérialisée : Le "**Compte Asso**"

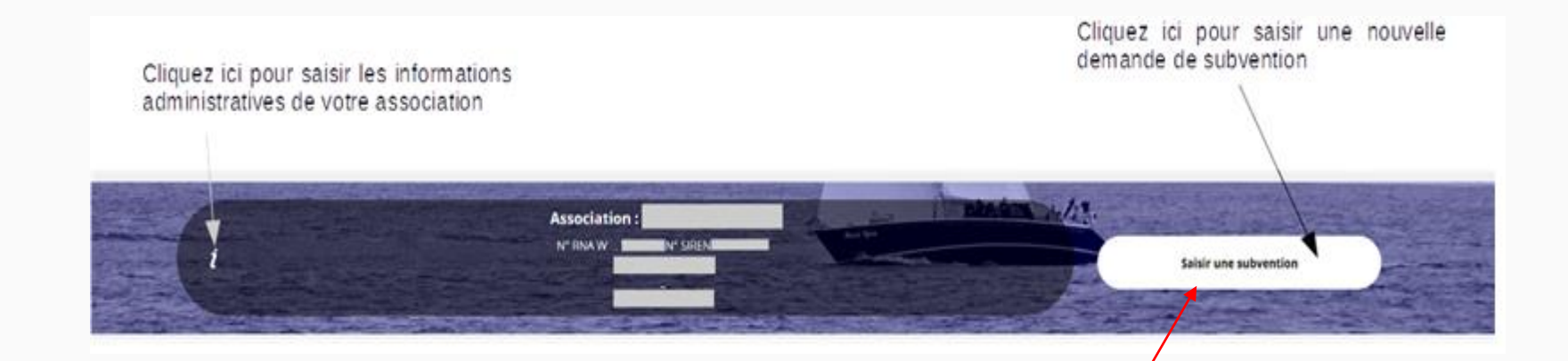

Une fois les informations administratives complétées, vous pouvez saisir votre demande de subvention en cliquant sur le bouton "Saisir une subvention" sur la droite

#### **Le processus de demande de subvention s'effectue en 5 étapes**

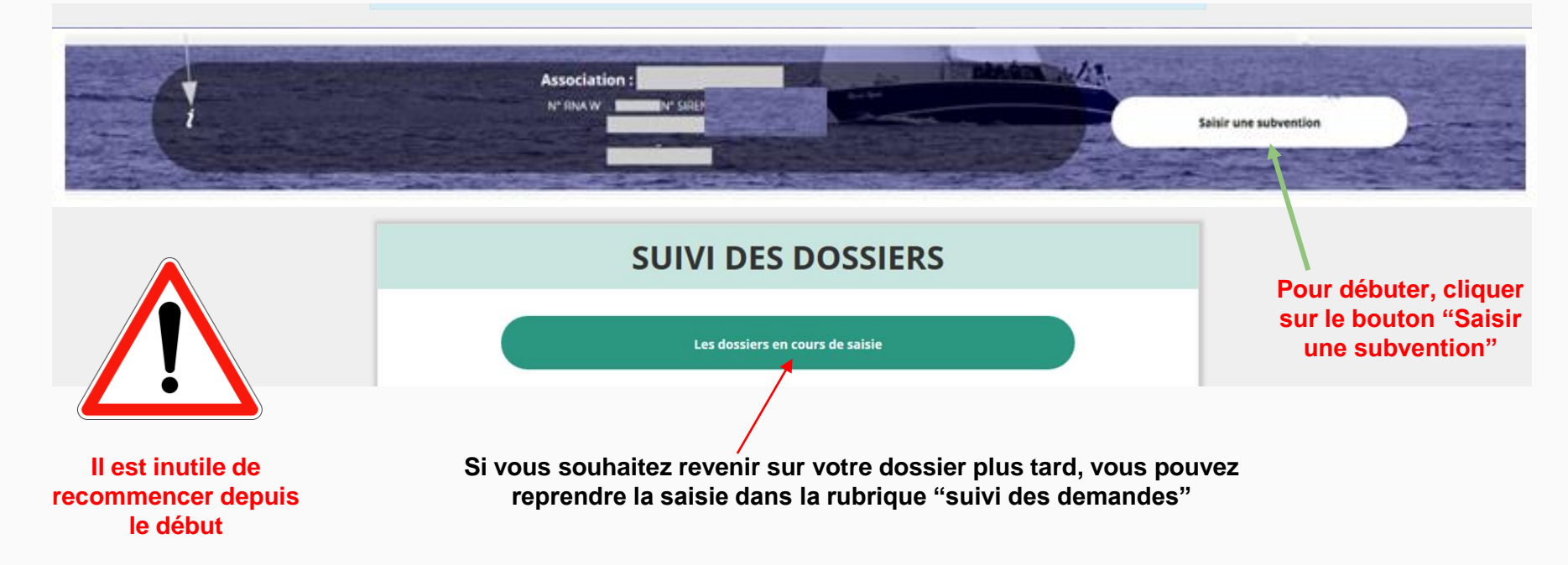

# **ETAPE n°1 : Sélectionner la subvention**

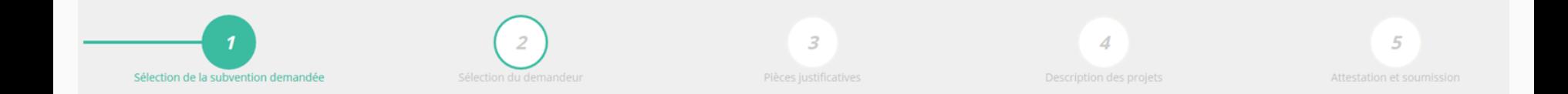

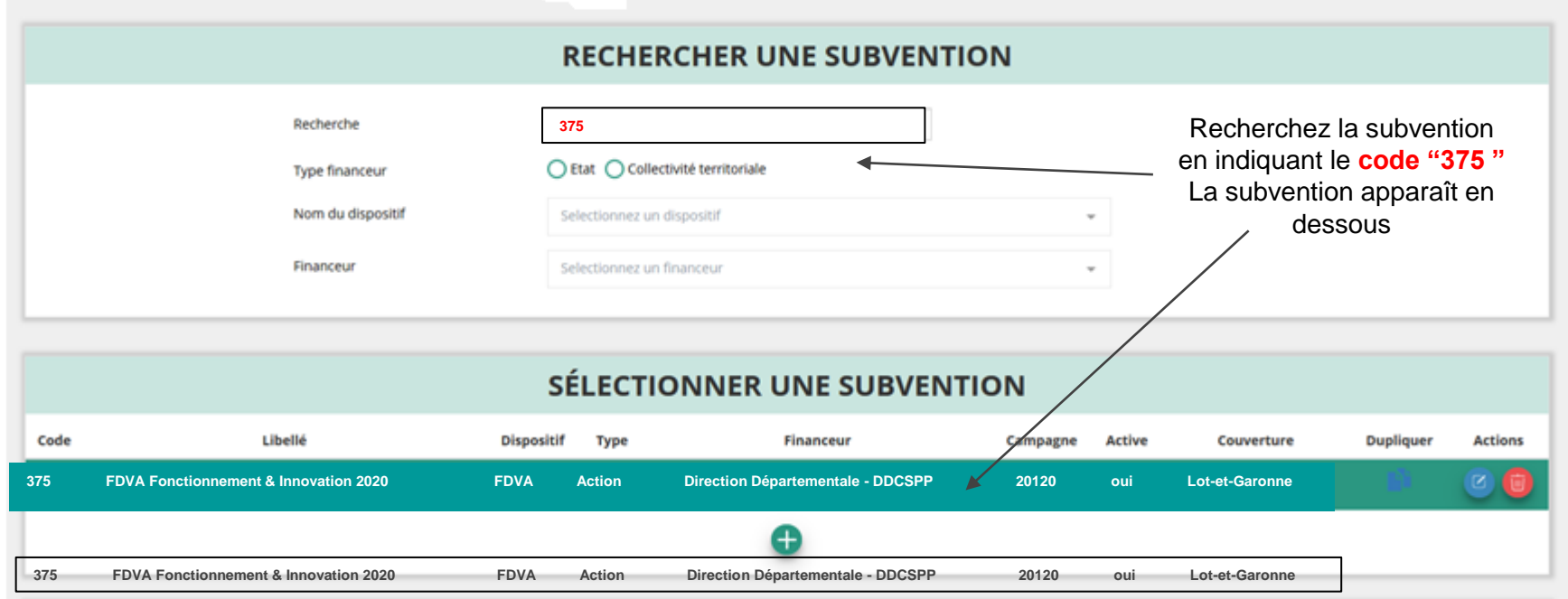

Sélectionnez la subvention FDVA "Fonctionnement" et/ou "Projets Innovants" (elle se met alors en surbrillance) Cliquez ensuite sur le bouton **"suivant"**

# **ETAPE n°2 : Sélectionner le demandeur**

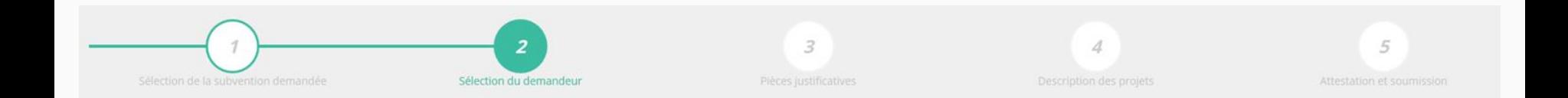

#### **DEMANDEUR SÉLECTIONNÉ (PERSONNE MORALE)**

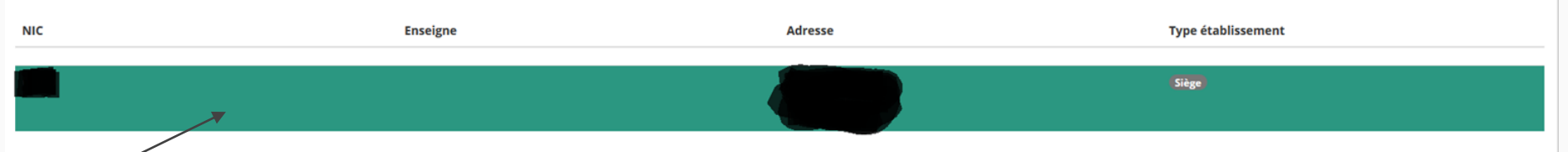

#### Sélectionnez le demandeur en le mettant en surbrillance

Si vous avez bien rempli les informations administratives en amont, descendez jusqu'à l'encadré "Personnes désignées"

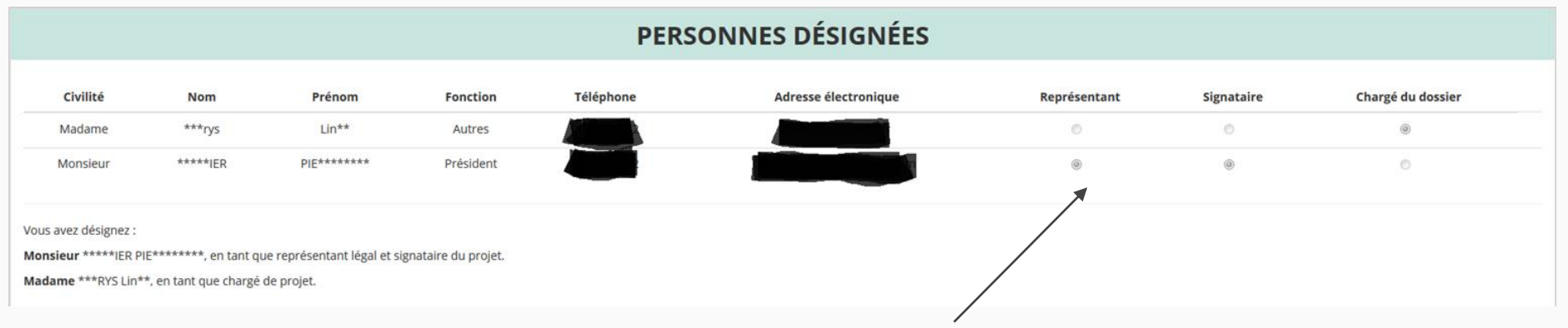

Indiquez qui est le représentant (président.e / co-président.e), le signataire de la demande et la personne chargée du dossier. **ATTENTION**, si le signataire n'est pas le représentant, il vous sera demandé un "pouvoir" à l'étape suivante

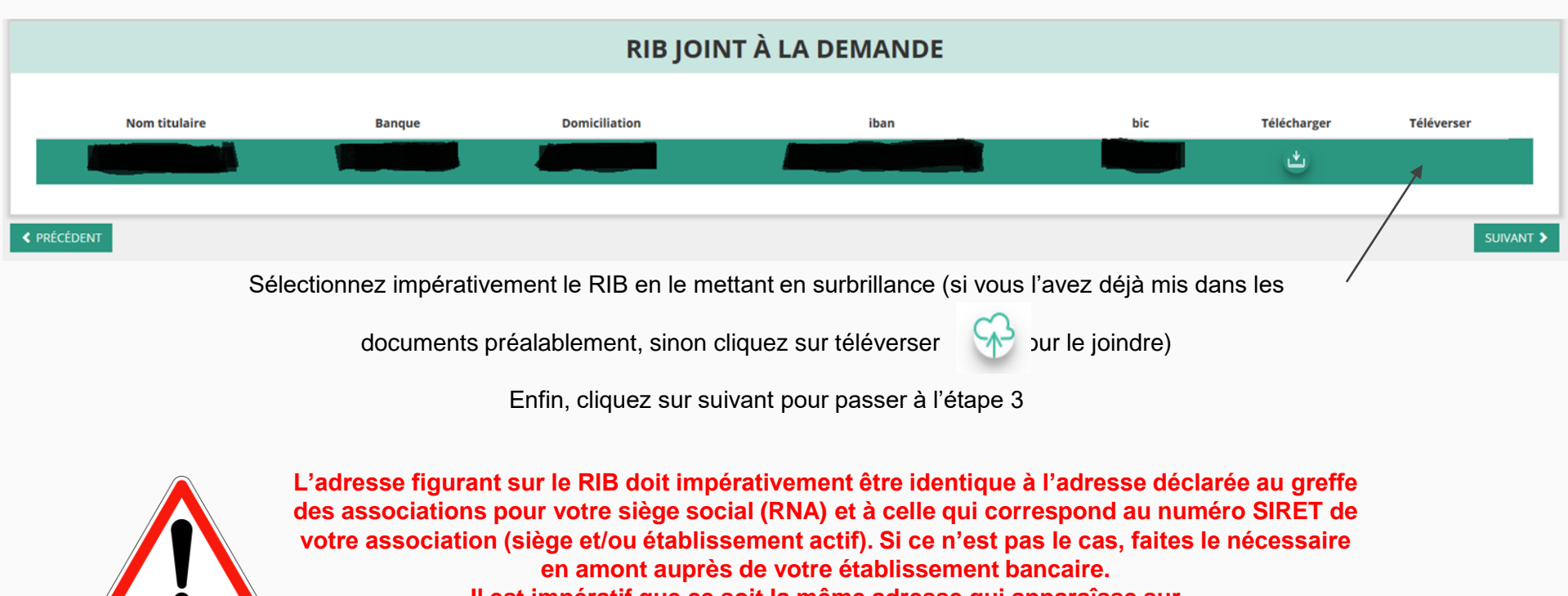

**Il est impératif que ce soit la même adresse qui apparaîsse sur les 3 supports suivants : Siège social + avis SIRET + RIB**

## **ETAPE n°3 : Pièces justificatives**

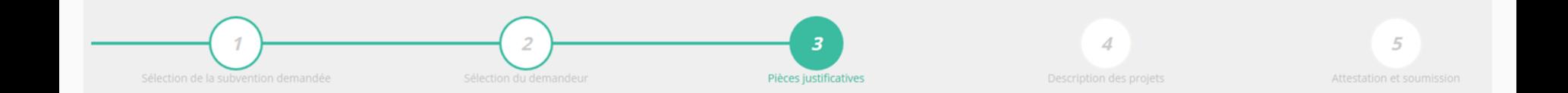

#### PIÈCES JUSTIFICATIVES

Subvention obtenue pour le même dispositif l'an passé :

O Non

#### **LES DOCUMENTS DU DEMANDEUR**

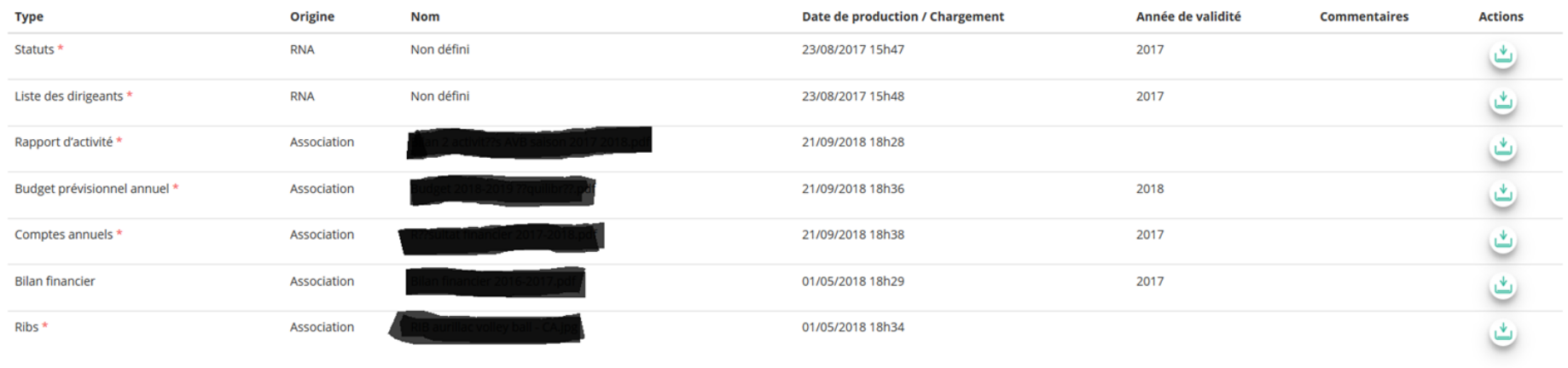

Si vous avez déjà joint les documents, cette étape n'est pas nécessaire. S'il manque des documents, vous pouvez les téléverser grâce au bouton ci-contre:

Merci de vous reporter à la page suivante pour savoir quels sont les éléments attendus dans chaque document

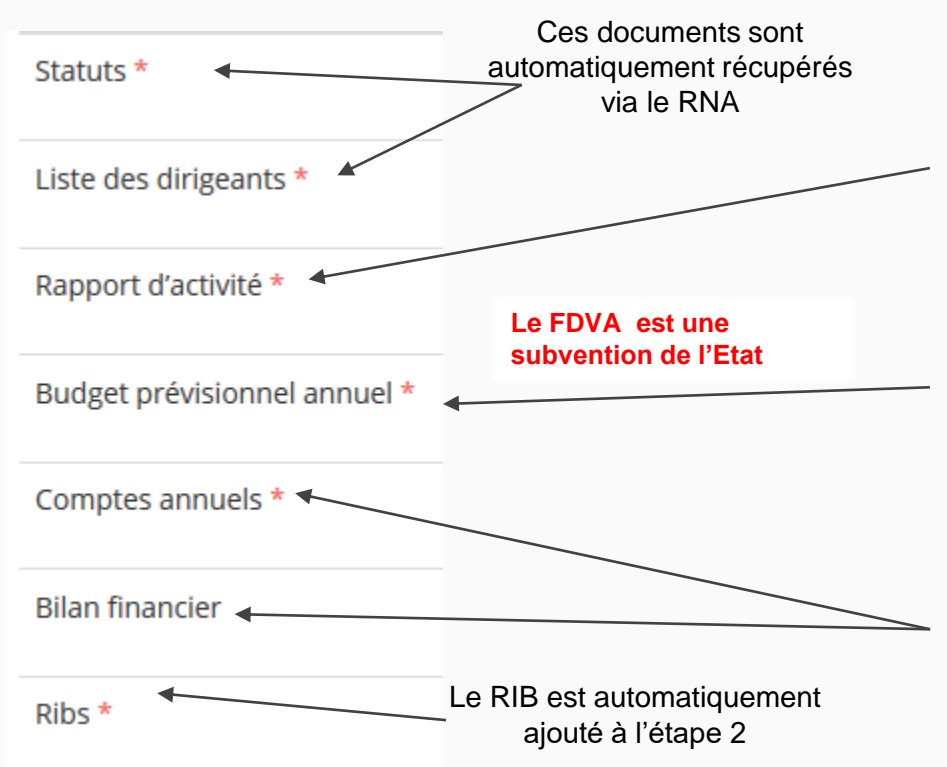

#### **ATTENTION : Format PDF obligatoire**

**Le Rapport d'Activité** est le bilan de toutes vos activités et de vos perspectives que vous présentez tous les ans en Assemblée Générale Ordinaire. Il doit fidèlement refléter toutes vos activités. Il s'agit de celui de l'année passée (N-1)

**Le Budget Prévisionnel** attendu ici est budget global, de l'ensemble des charges et produits de votre association. Il doit impérativement comporter la subvention demandée au titre du FDVA. Il s'agit de celui de l'année de la demande de subvention (N). Il doit être obligatoirement présenté en équilibre (charges = produits).

**Les Comptes Annuels** sont les éléments présentés chaque année lors de votre Assemblée Générale ordinaire. Il s'agit du compte de résultat de l'année passée (N-1) qui a été présenté à l'Assemblée Génerale ordinaire.

Le bilan est un document qui fait apparaître l'actif et le passif de l'association. Il est toujours présenté en équilibre.

#### LES DOCUMENTS SPÉCIFIQUES AU DOSSIER

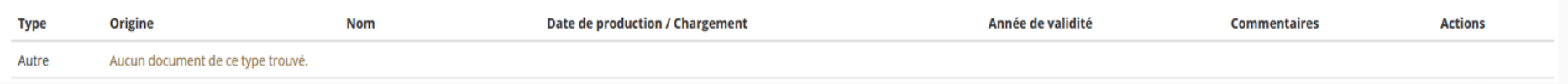

**Si vous avez perçu en 2023 une subvention sur le même programme "FDVA – Fonctionnement/Action innovante", vous devez téléverser dans cette rubrique le Cerfa 15059\*02 "Compte rendu financier d'une subvention" au format PDF**

> Vous pouver télécharger ce formulaire à l'adresse suivante : **<https://www.service-public.fr/associations/vosdroits/R1271>**

Vous avez également la possibilité d'ajouter dans cette rubrique d'autres documents au format PDF, qui seront utiles à l'étude de votre demande.

Ceci est particulièrement vrai pour présenter une description complète et détaillée du projet qui permettra au service instructeur d'avoir une meilleure connaissance de vos actions .

Lorsque tous les éléments marqués d'un astérisque rouge sont téléversés, cliquez sur suivant pour passer à l'étape 4

# **ETAPE n°4 : Description des Projets**

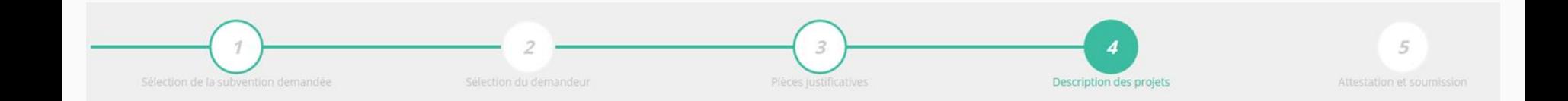

#### **Il s'agit ici d'une l'étape importante puisqu'il s'agit de décrire l'objet de votre demande**

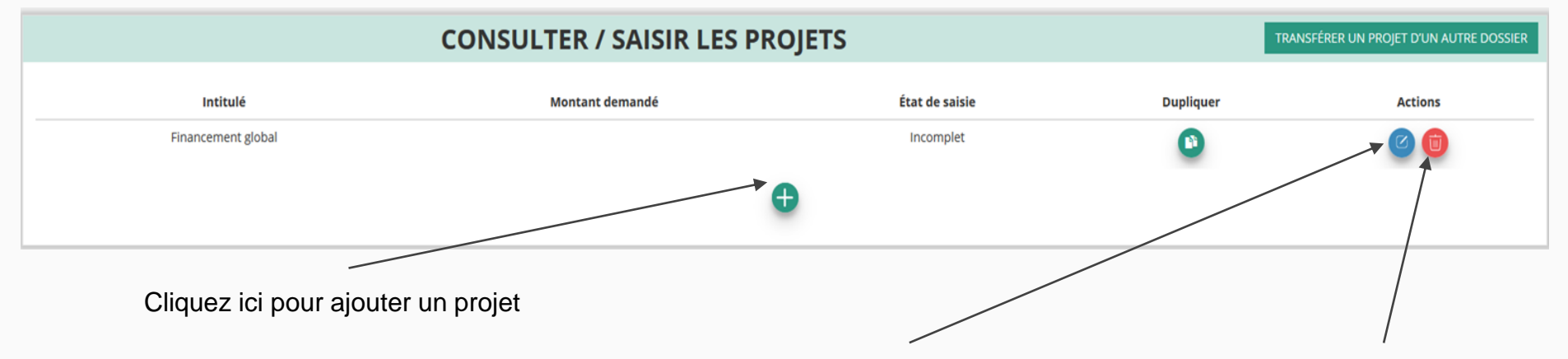

Rappel : Si vous déposez une demande pour le fonctionnement et pour un projet innovant, ne remplissez qu'un seul formulaire Cerfa dans lequel vous intégrerez les deux demandes pour lesquelles vous sollicitez une aide.

Rappel : Vous pouvez solliciter au maximum **une** demande de fonctionnement et **une** demande pour projet innovant, par dossier et par an.

Cliquez ici pour reprendre un projet en cours de saisie ou le modifier

Cliquez ici pour supprimer un projet

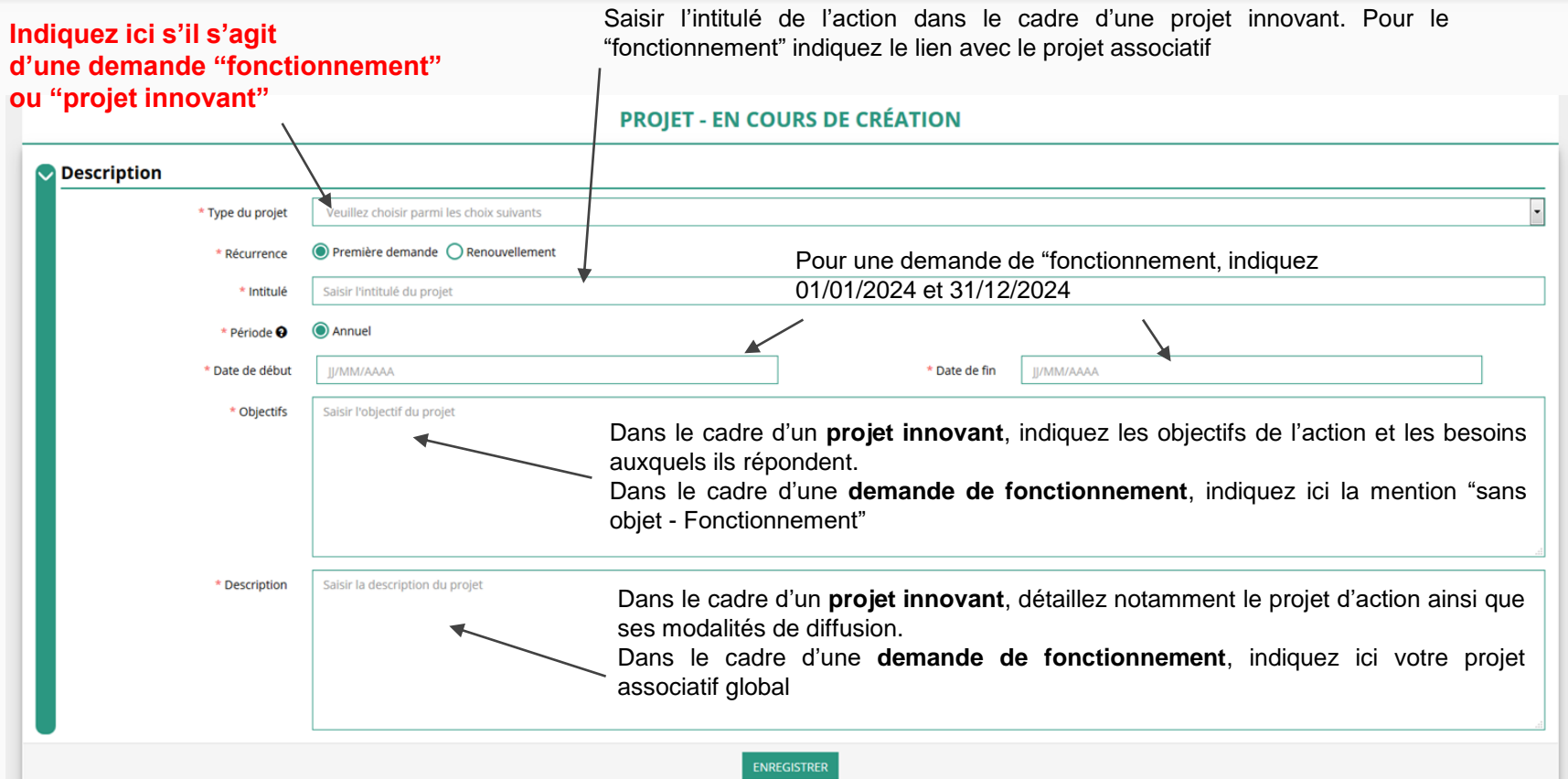

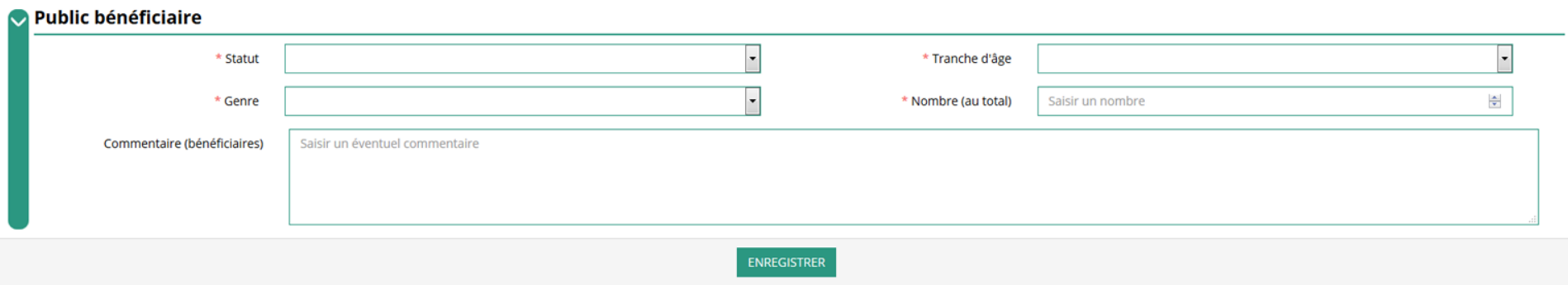

#### Indiquez ici quel sera le public bénéficiaire de l'action (projet innovant) ou du projet associatif (fonctionnement)

Si les choix proposés dans les menus déroulants ne vous semblent pas correspondre pleinement à ce que vous souhaitez exprimer, utilisez le champ "commentaire" pour compléter

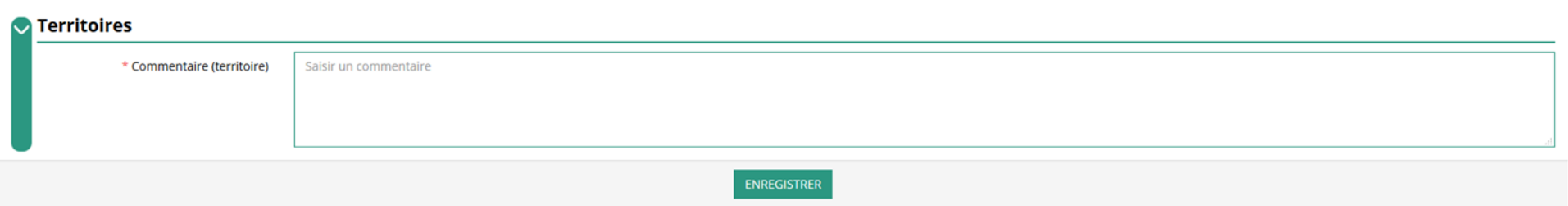

Indiquez ici quel sera le territoire bénéficiaire de l'action (projet innovant) ou du projet associatif (fonctionnement)

Il convient ici de préciser quelle sera l'échelon de la zone d'impact de votre action : commune, bassin, communauté de communes, département, etc.

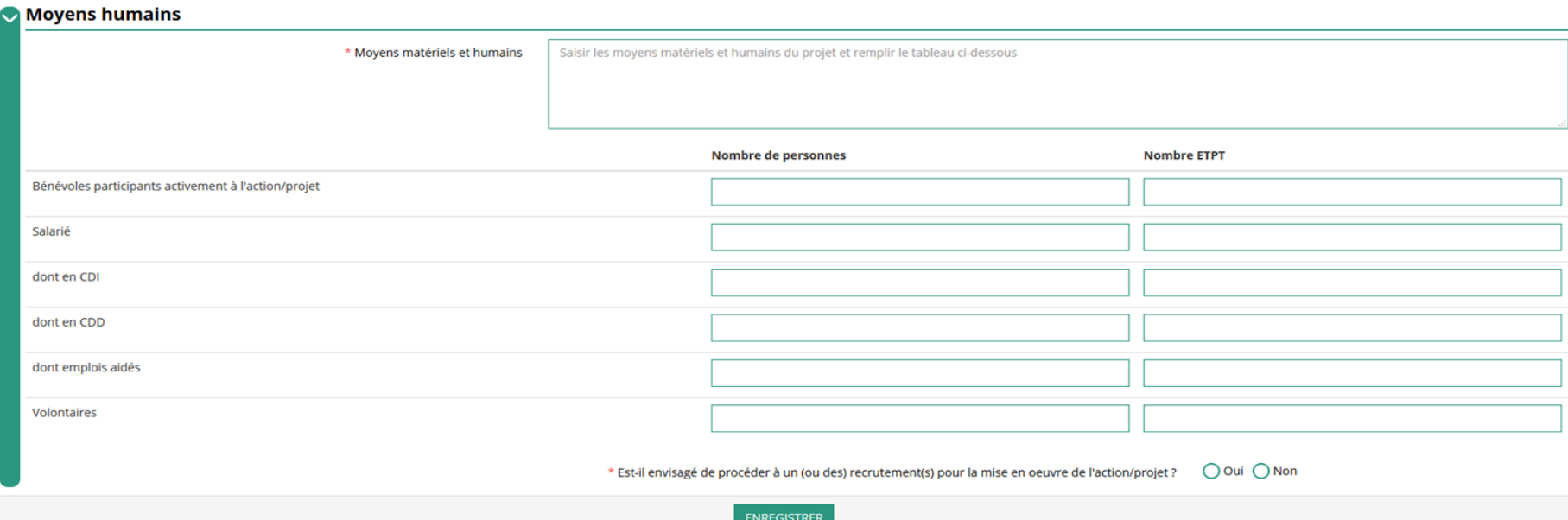

Indiquez ici quels seront les éléments humains et matériels mobilisés pour votre action ou projet

ATTENTION

Un volontaire n'est pas un bénévole ni un salarié de l'association (non compté dans les ETP)

[un temps plein =  $1 ETP$  1/2 temps =  $0.5 ETP$ ]

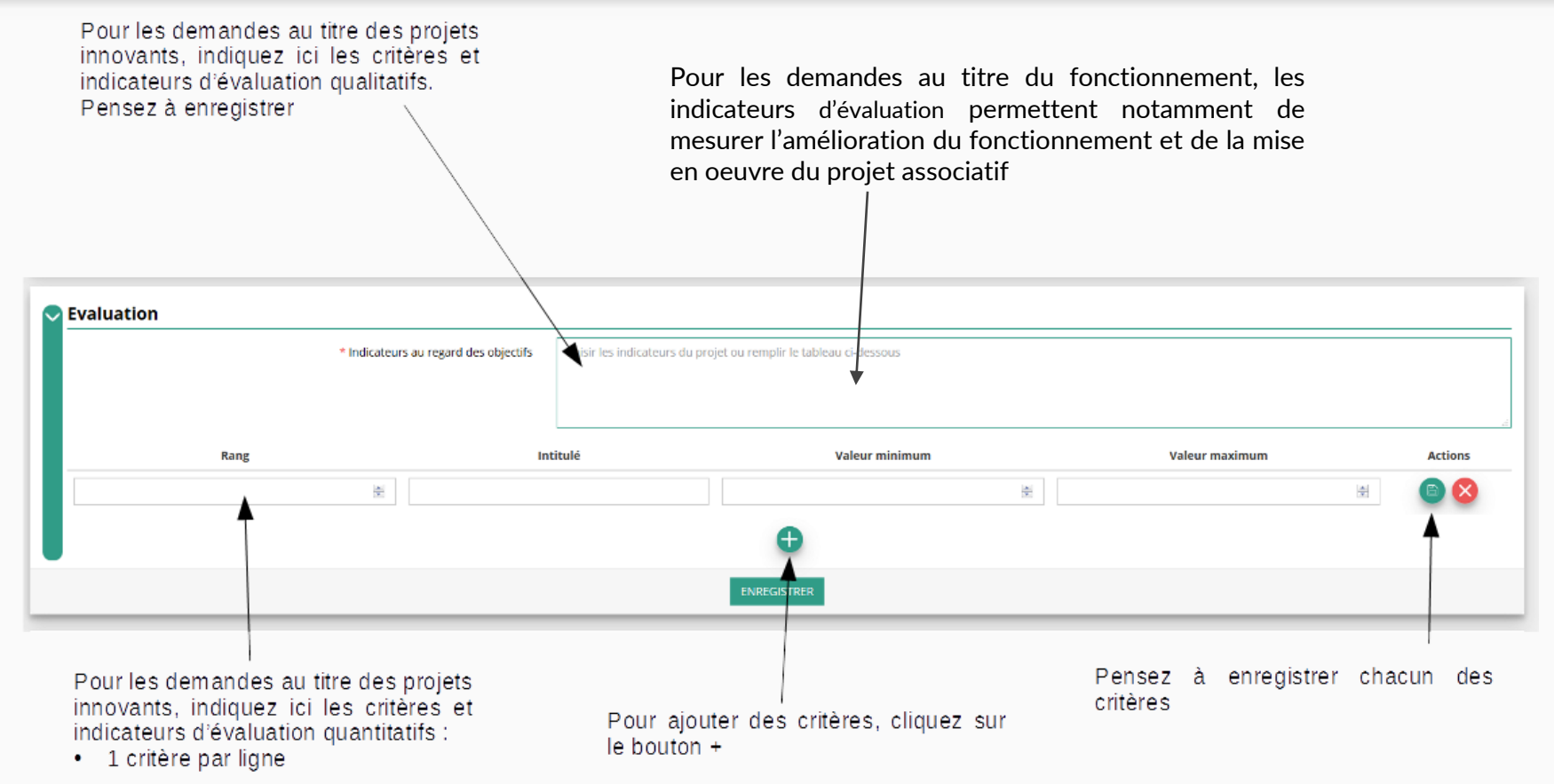

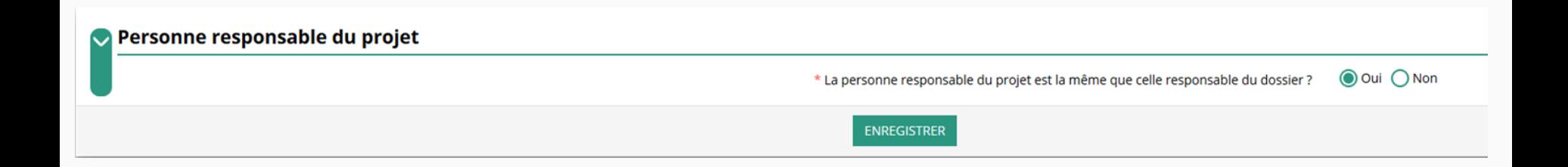

Indiquez, dans cette rubrique, si la personne responsable du projet est la même que la personne responsable du dossier de subvention.

Si tel n'est pas le cas, indiquez "non" et sélectionnez dans la liste qui apparaît la personne concernée. Si cette personne n'est pas dans la liste, il conviendra de l'ajouter manuellement via le bouton

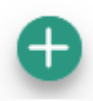

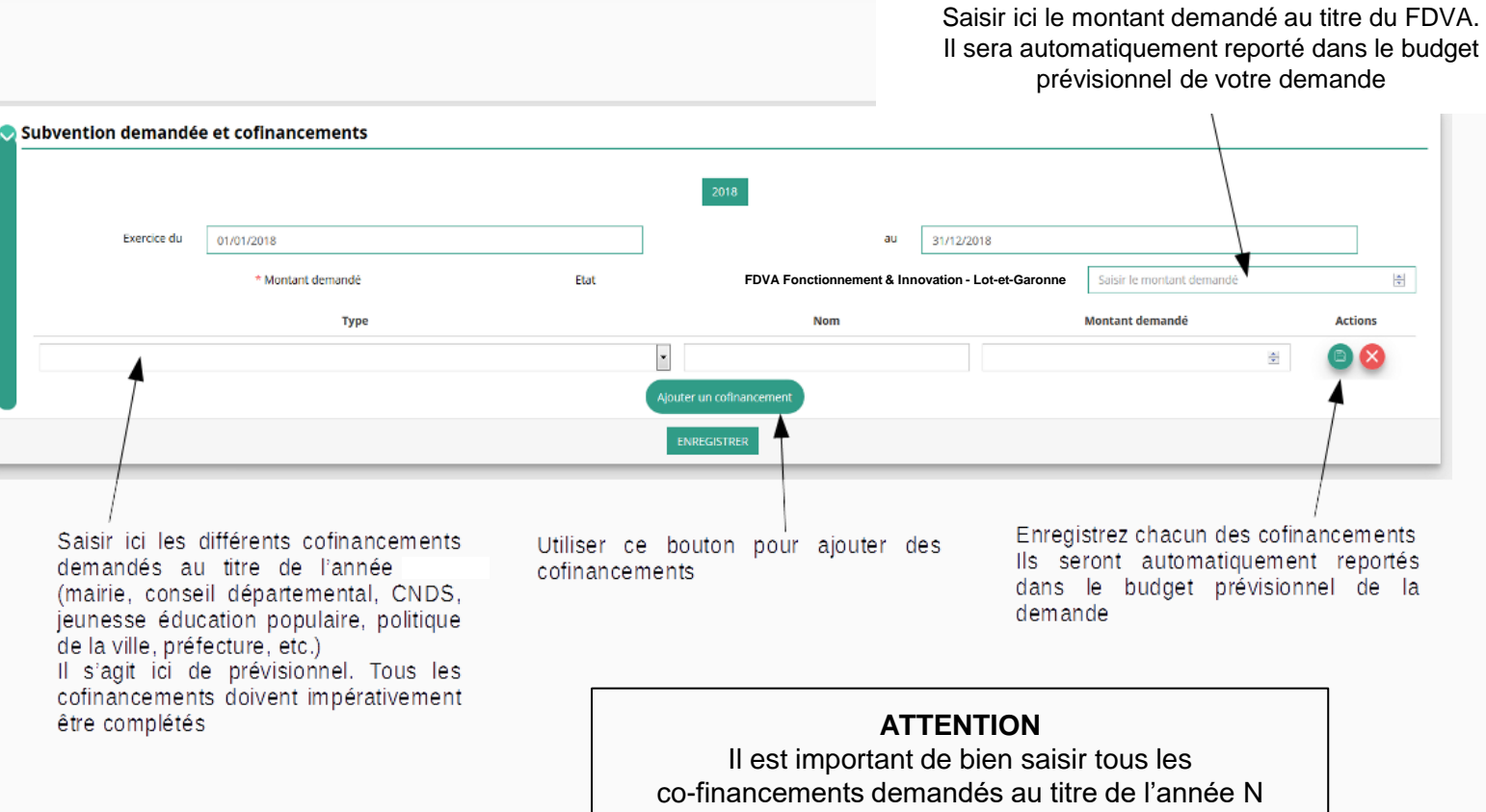

Remplir le budget prévisionnel de l'année N. Il s'agit du budget global de l'association pour une demande de fonctionnement et du budget de l'action pour une demande "projet innovant"

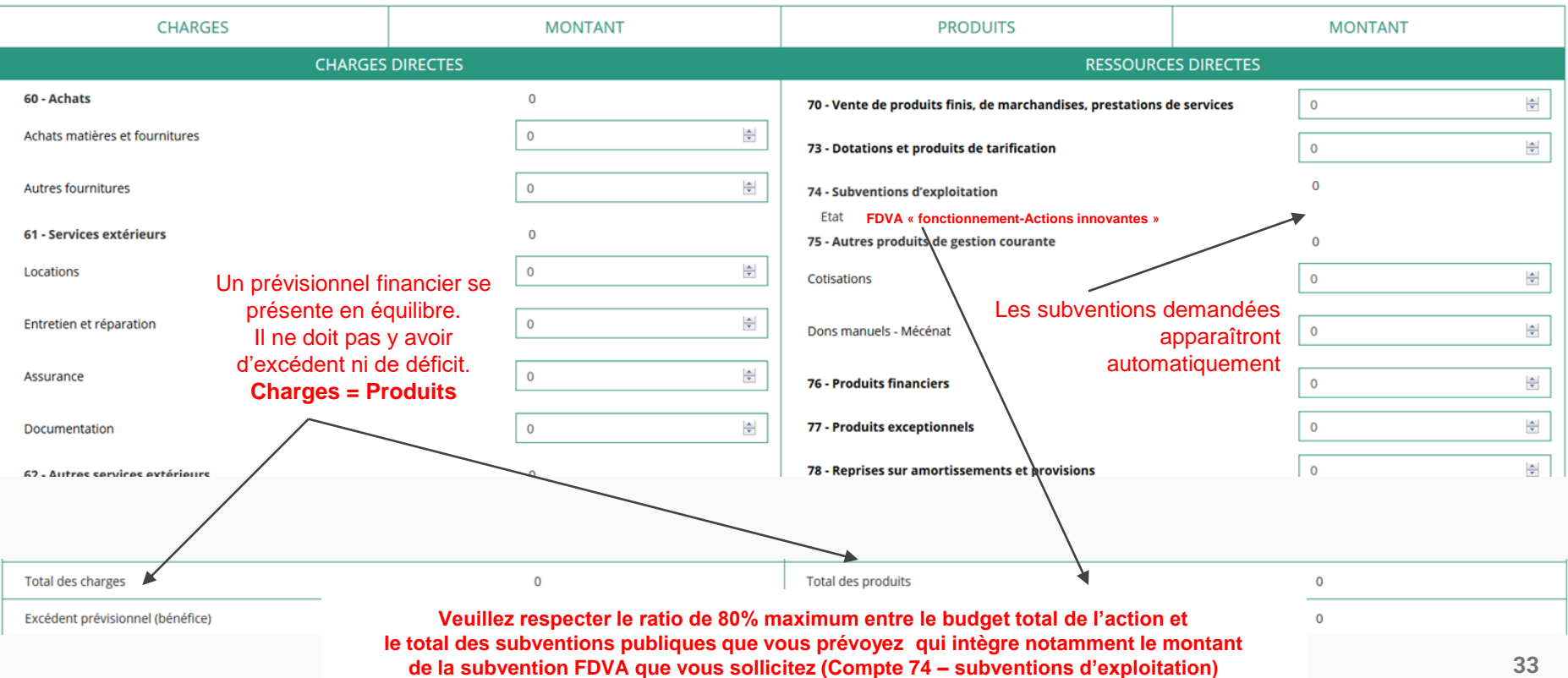

#### **Une fois votre demande complète, le statut change et l'état de saisie apparaît comme "complet"**

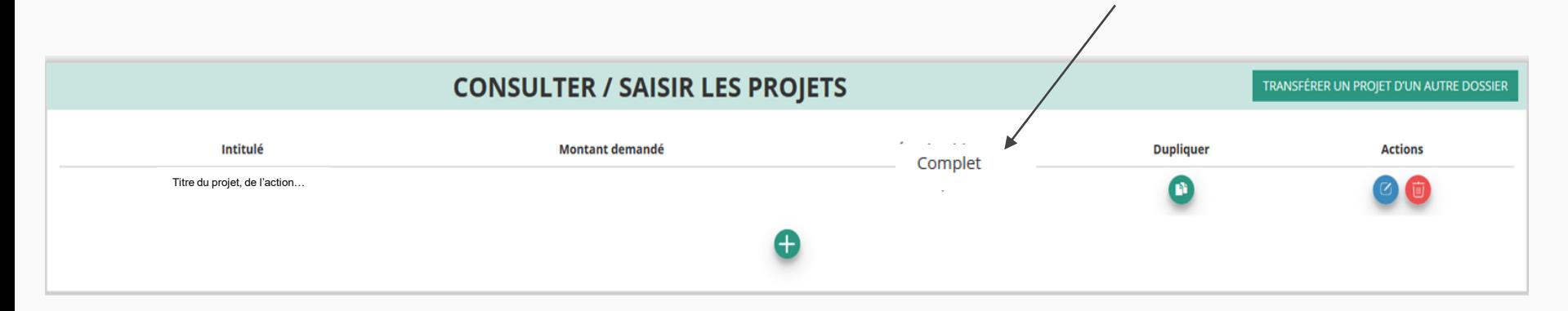

**Vous ne pouvez saisir que deux projets maximum :**

- ⬧ **1 au titre du fonctionnement**
- ⬧ **1 au titre des projets innovants**

**Une fois votre demande complète, cliquez sur suivant pour passer à l'étape 5**

# **ETAPE n°5 : Attestation et Soumission**

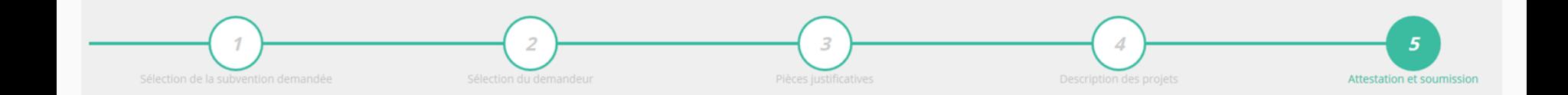

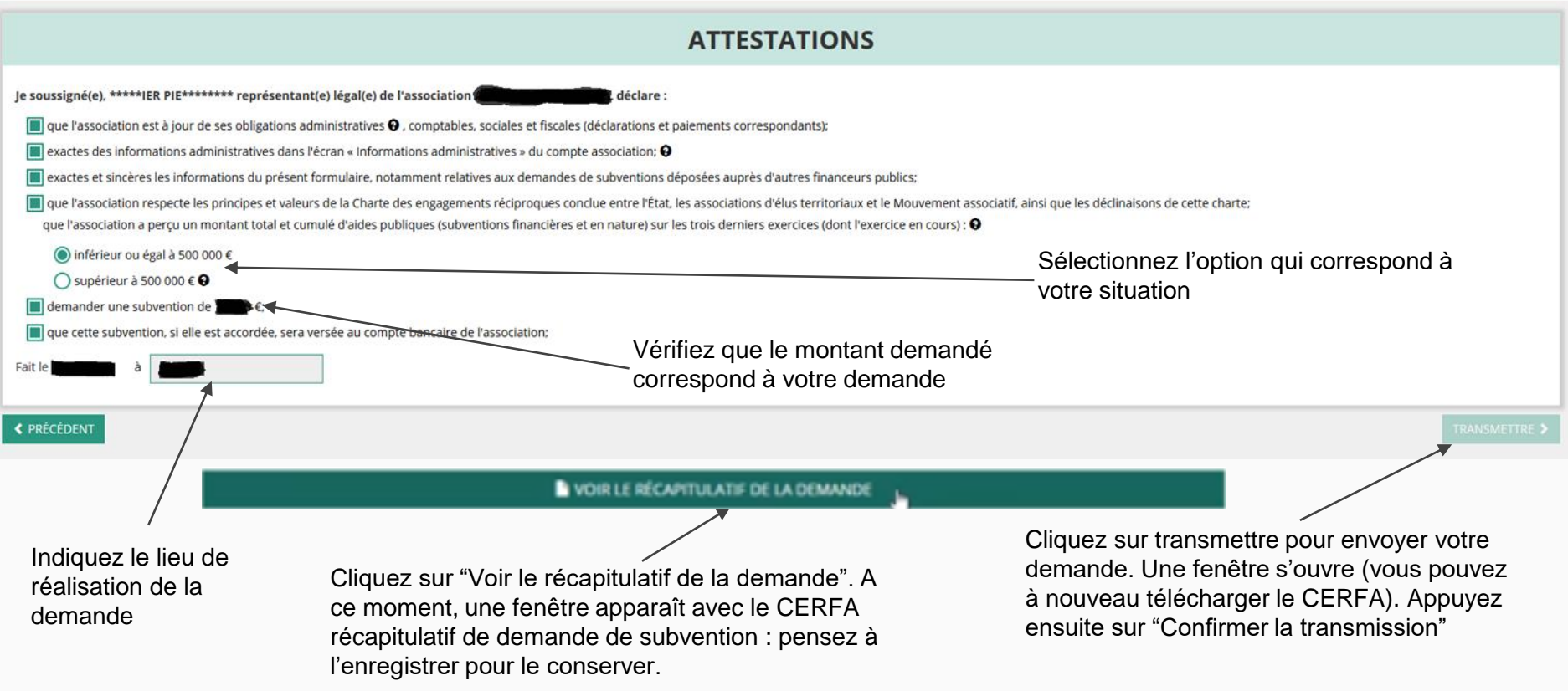

Transmission du dossier au service instructeur. Vous n'aurez plus la possibilité de modifier le dossier. Seul, le service instructeur pourra vous redonner la main sur votre dossier

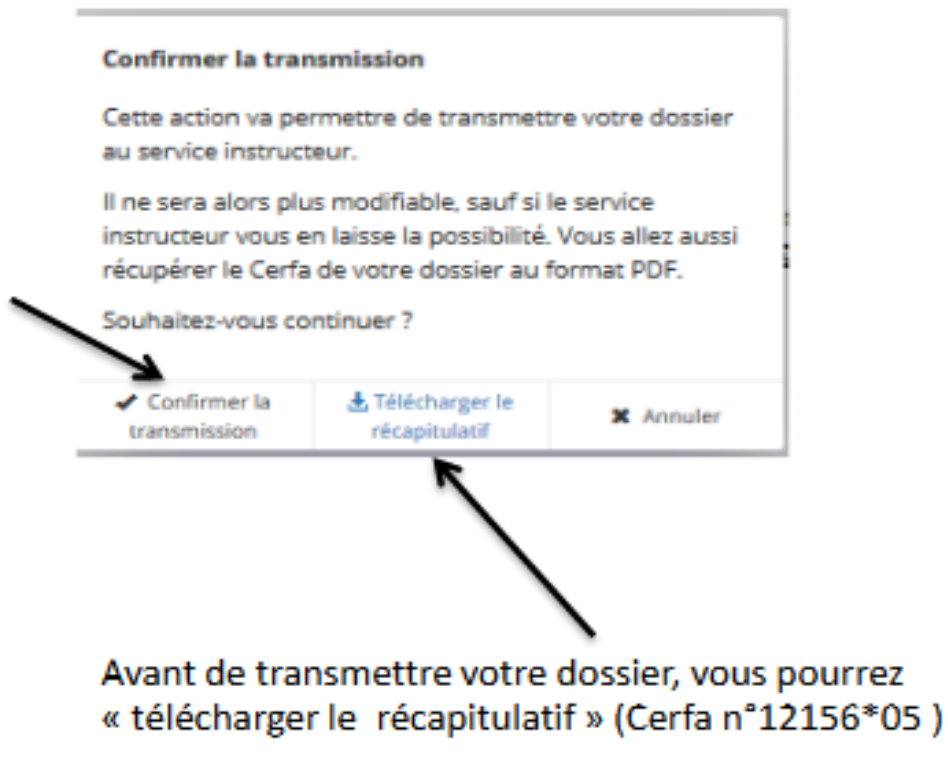

#### Le Compte Asso - Suivi des demandes validées

#### **C'est terminé !!!**

Votre demande de subvention est envoyée au service instructeur et vous êtes redirigé vers l'écran "suivi de dossier" de votre Compte Asso. A ce stade, vous ne pouvez plus modifier votre demande.

Toutefois, le service instructeur pourra être amené à vous renvoyer votre demande dans le "Compte Asso" pour que vous puissiez, si cela est nécessaire, y apporter des modifications.

Vous pourrez suivre tous les changements d'étape directement depuis le "compte asso"

A chaque changement ou demande de complément éventuel d'information, vous recevrez une notification sur l'adresse de messagerie que vous avez renseignée.

Vous pourrez ainsi suivre l'avancée de votre dossier depuis votre espace personnel de Compte Asso. **Voir la diapositive suivante**

### Le Compte Asso – Suivi de l'avancée du dossier de demande de subvention

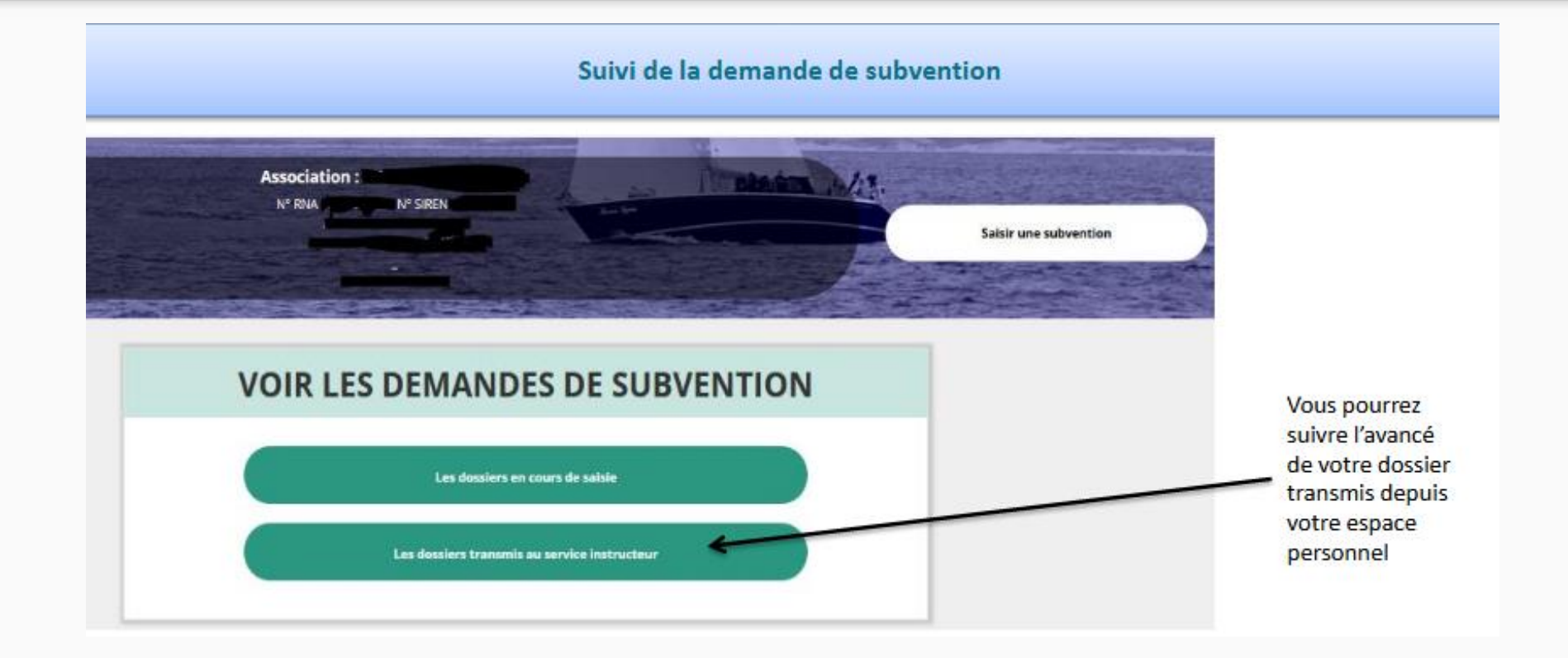